5

3

2 Open the Paper Output Cover.

4

2

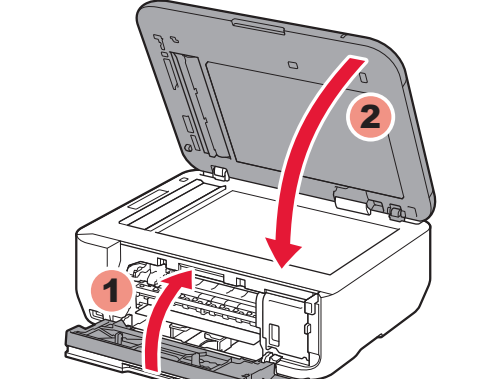

Compruebe que se le han suministrado los siguientes elementos.

4 Cierre la tapa de salida del papel (Paper Output Cover) y la cubierta de documentos (Document Cover).

**5** Connect the power cord.

2 Abra la tapa de salida del papel (Paper Output Cover).

**Elementos suministrados**

## **Guía de inicio** Getting Started **Read me first!**

**PIXMA** MX432 series Equipo multifunción para oficina Canon Inkjet

> **¡Léame en primer lugar! Consérvelo a mano para utilizarlo como referencia en el futuro.**

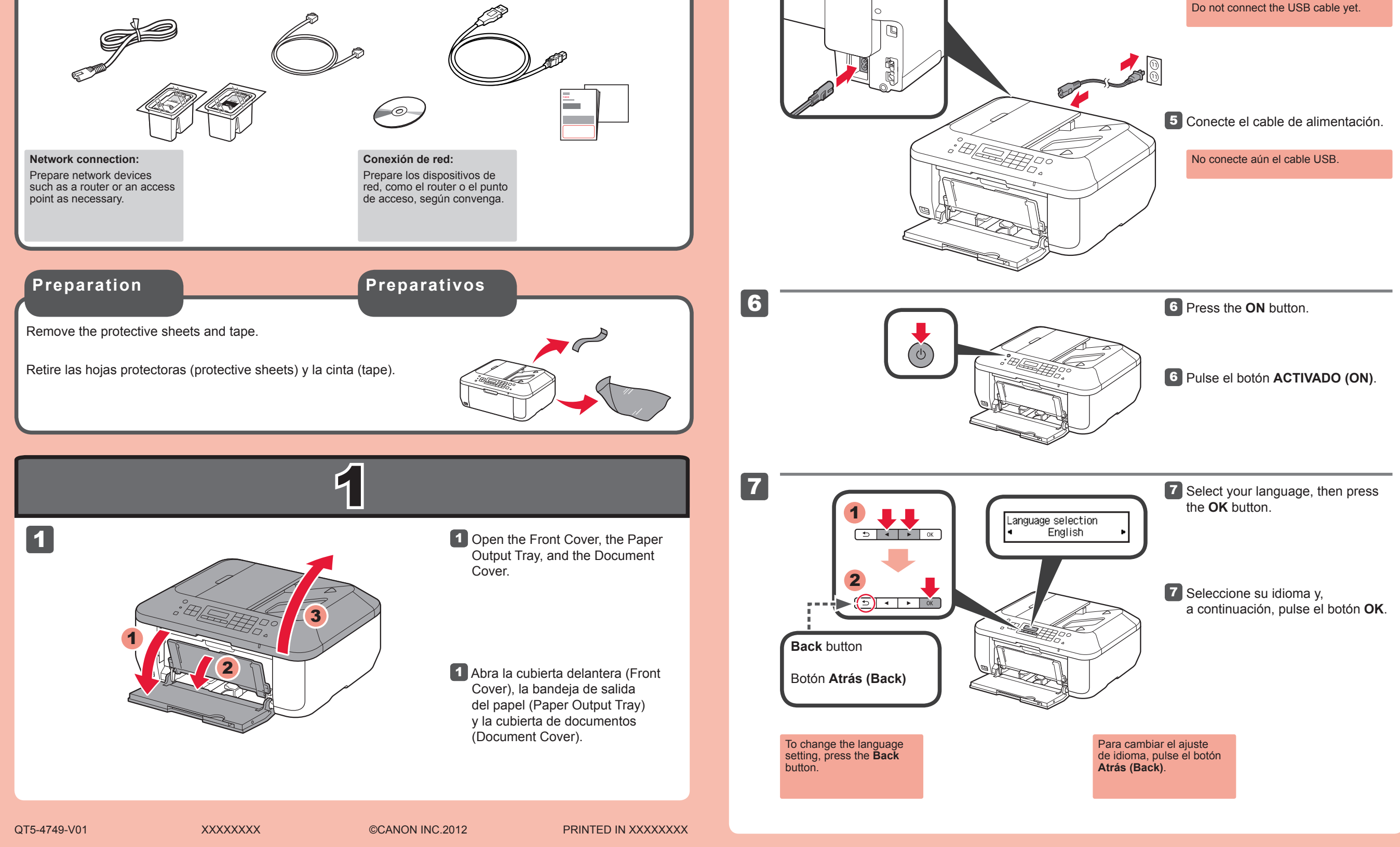

Windows es una marca comercial o una marca comercial registrada de Microsoft • Corporation en EE. UU. y/u otros países. Windows Vista es una marca comercial o una marca comercial registrada de Microsoft<br>Corporation en EE. UU. y/u otros países.<br>Macintosh, Mac, Mac OS, AirPort y Bonjour son marcas registradas de Apple Inc., registradas en EE. UU. y otros países.

• •

Número de modelo: K10375 (MX432)

**Para llevar a cabo la instalación,** coloque el equipo cerca del punto de acceso\* y del ordenador.

• Windows is a trademark or registered trademark of Microsoft Corporation in the U.S. and/or other countries. Windows Vista is a trademark or registered trademark of Microsoft Corporation in the •

(\* necesario para LAN inalámbrica)

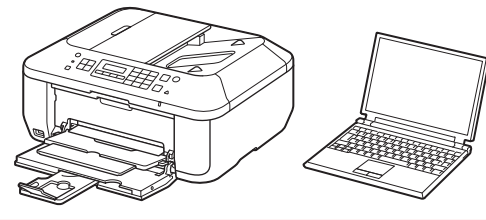

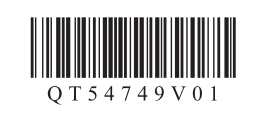

**ESPAÑOL**

### **Ayuda de Canon**

**Asistencia técnica por correo electrónico: www.usa.canon.com/support Asistencia técnica gratuita: 1-800-OK-CANON** Esta opción proporciona asistencia telefónica técnica personal, sin cargo por servicio, de lunes a viernes (excepto festivos), **durante** 

**el periodo de garantía**.

Se dispone de un dispositivo telefónico auxiliar para sordos (TDD)

en 1-866-251-3752.

Check the included items.

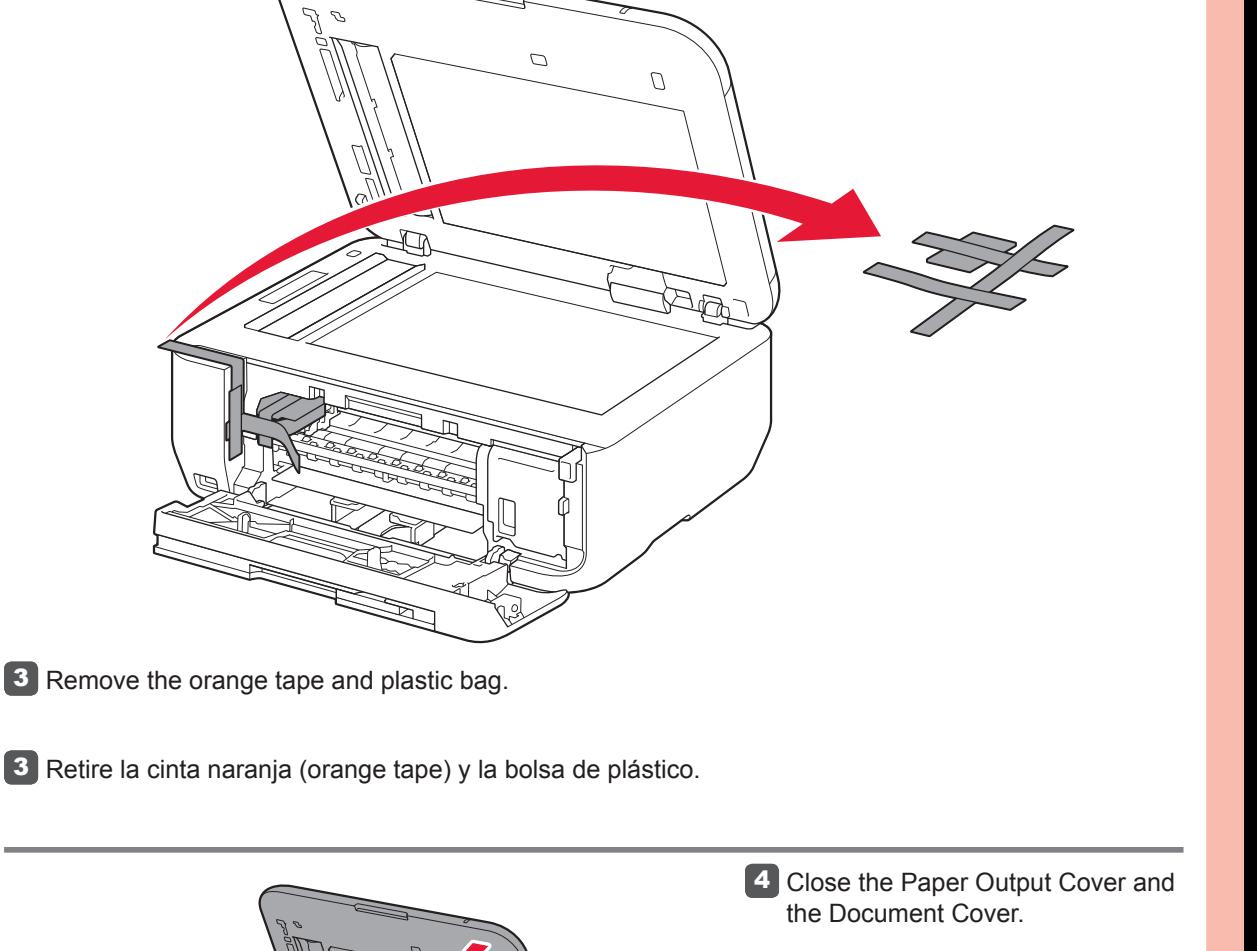

**Included Items**

**Keep me handy for future reference.**

U.S. and/or other countries. Macintosh, Mac, Mac OS, AirPort and Bonjour are trademarks of Apple Inc., registered in the U.S. and other countries. •

Model Number: K10375 (MX432)

**To perform setup,** place the machine near the access point\* and computer. (\* Required for wireless LAN)

**ENGLISH**

Canon Inkjet Office All-In-One

### **Getting Help from Canon**

### **Email Tech Support — www.usa.canon.com/support**

**Toll-Free Tech Support— 1-800-OK-CANON** This option provides live telephone technical support, free of service charges, Monday-Friday (excluding holidays), **during the warranty period**.

Telephone Device for the Deaf (TDD) support is available at 1-866-251-3752.

Download from Www.Somanuals.com. All Manuals Search And Download.

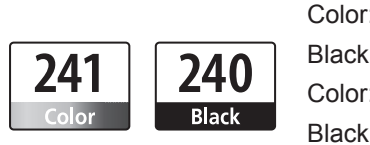

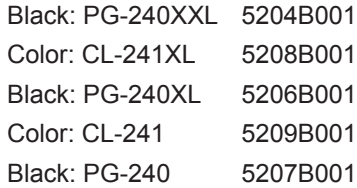

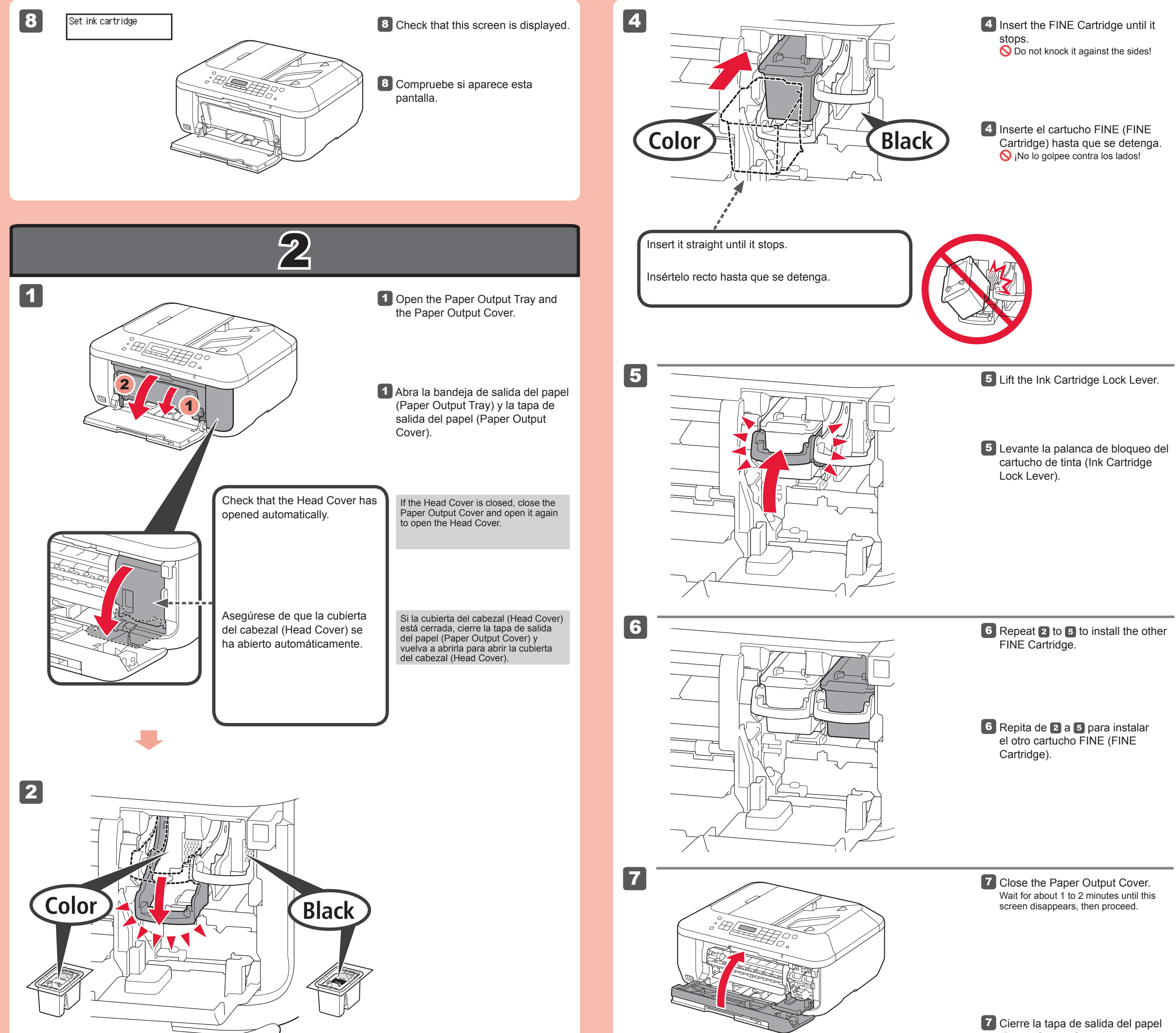

Si aparece un mensaje de error, compruebe que el cartucho FINE (FINE Cartridge) está instalado correctamente.

3 Desembale el cartucho FINE (FINE Cartridge) y retire la cinta protectora.

(Paper Output Cover). Espere aproximadamente de 1 a 2 minutos hasta que desaparezca la pantalla y continúe.

2 Baje la palanca de bloqueo del cartucho de tinta (Ink Cartridge Lock Lever).

Tenga cuidado con la tinta de la cinta protectora.

**3** Unpack the FINE Cartridge, then remove the protective tape.

A la izquierda debe instalarse el cartucho FINE (FINE Cartridge) de color y a la derecha debe instalarse el cartucho FINE (FINE Cartridge) negro.

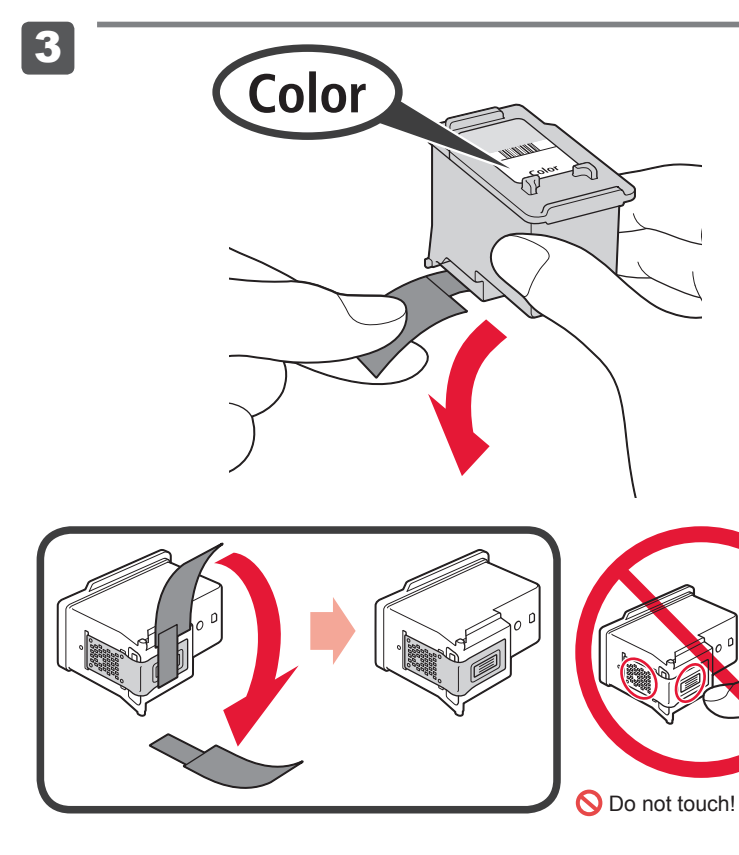

Cuando el equipo no se utiliza durante unos 5 minutos, la pantalla LCD se desconecta. Para reactivarla, pulse cualquier botón (excepto el botón **ACTIVADO (ON)**) en el panel de control (Operation Panel).

Los cartuchos FINE (FINE Cartridges) siguientes son compatibles con este equipo.

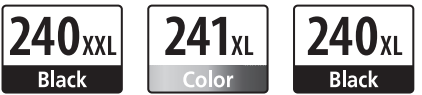

**Información para pedidos**

Llame al 1-800-OK-CANON para buscar un distribuidor cerca de usted o visite la tienda en línea de Canon en www.shop.usa.canon.com

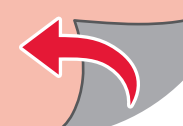

Número para pedidos

If an error message appears, check that the FINE Cartridge is installed correctly.

Be careful of ink on the protective tape.

### 2 Lower the Ink Cartridge Lock Lever.

The left is where the Color FINE Cartridge is to be installed and the right is where the Black FINE Cartridge is to be installed.

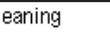

The LCD turns off if the machine is not operated for about 5 minutes. To restore the display, press any button (except the **ON** button) on the Operation Panel.

The following FINE Cartridges are compatible with this machine.

### **Ordering Information**

Call 1-800-OK-CANON to locate a dealer near you, or visit the Canon online store at www.shop.usa.canon.com

Order #

No tocar!

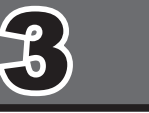

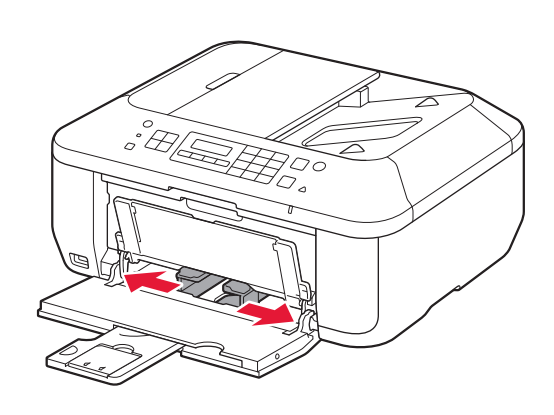

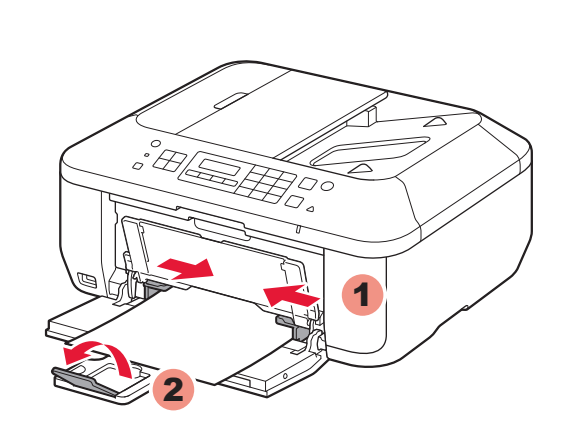

4

5

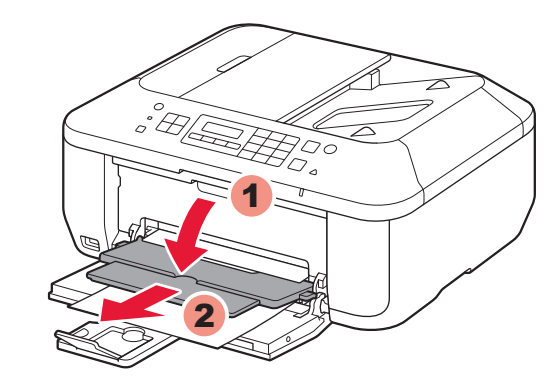

Inserte el papel **con la cara imprimible hacia abajo hasta que se detenga**. Cuando use papel fotográfico, deberá ajustar la configuración del equipo al tipo y al tamaño del soporte. Para obtener más detalles, consulte el **Manual en pantalla** que se instalará posteriormente.

2 Deslice la guía del papel (Paper Guide) derecha hacia el lado. La guía del papel (Paper Guide) izquierda se mueve al mismo tiempo que la derecha.

2 Slide the right Paper Guide to the

**3** Inserte el papel hasta que se detenga.

4 Ajuste la guía del papel (Paper Guide) al tamaño del papel utilizado y abra la extensión de la bandeja de salida (Output Tray Extension).

Asegúrese de que la bandeja de 1 salida del papel (Paper Output Tray) está cerrada y extraiga el soporte del papel (Paper Support). 5 Abra la bandeja de salida del papel (Paper Output Tray) y el soporte de la salida del papel (Paper Output Support).

> Para obtener más información sobre el papel, consulte el **Manual en pantalla** que se instalará posteriorment

Si elige otra configuración o tiene alguna dificultad con el procedimiento, seleccione **Cancelar por ahora (Cancel for now)** y continúe con 4.

4 Adjust the Paper Guide to fit the paper size used, then open the Output Tray Extension.

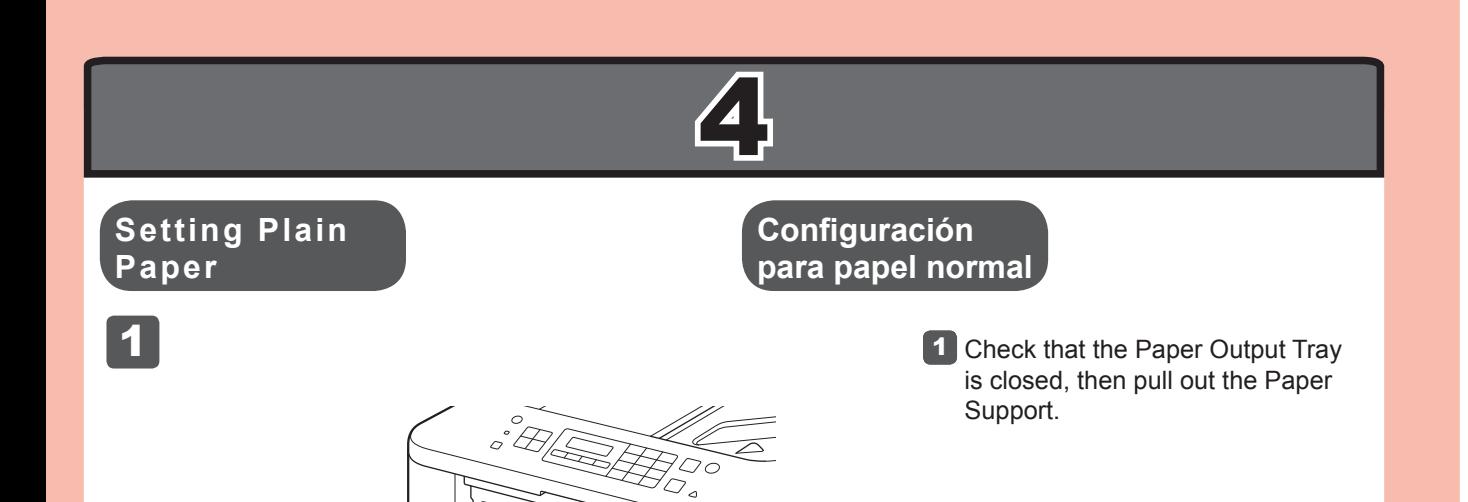

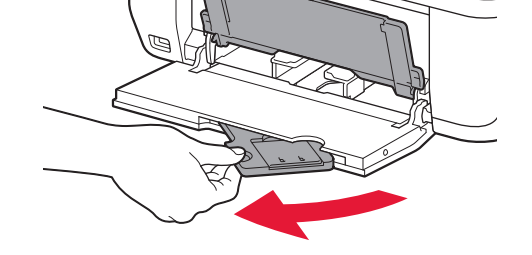

Si imprime sin abrir la bandeja de salida del papel (Paper Output Tray), provocará un error.

5 Open the Paper Output Tray and the Paper Output Support.

Printing without opening the Paper Output Tray causes an error.

Si utiliza un punto de acceso compatible con WPS, seleccione **Iniciar config. (Start setup)** en la pantalla para conectarse a la LAN inalámbrica y, a continuación siga las instrucciones en pantalla.

\* En , puede seguir las instrucciones de la pantalla del ordenador para conectarse a la LAN inalámbrica o a otro tipo de red.

end.

The left Paper Guide moves simultaneously with the right guide.

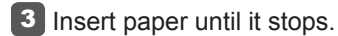

Wireless LAN setup Start setup

> Insert paper **with the printable side down until it stops**. When using photo paper, machine settings for media type and size should be adjusted. For details, refer to the **On-screen Manual** which will be installed later.

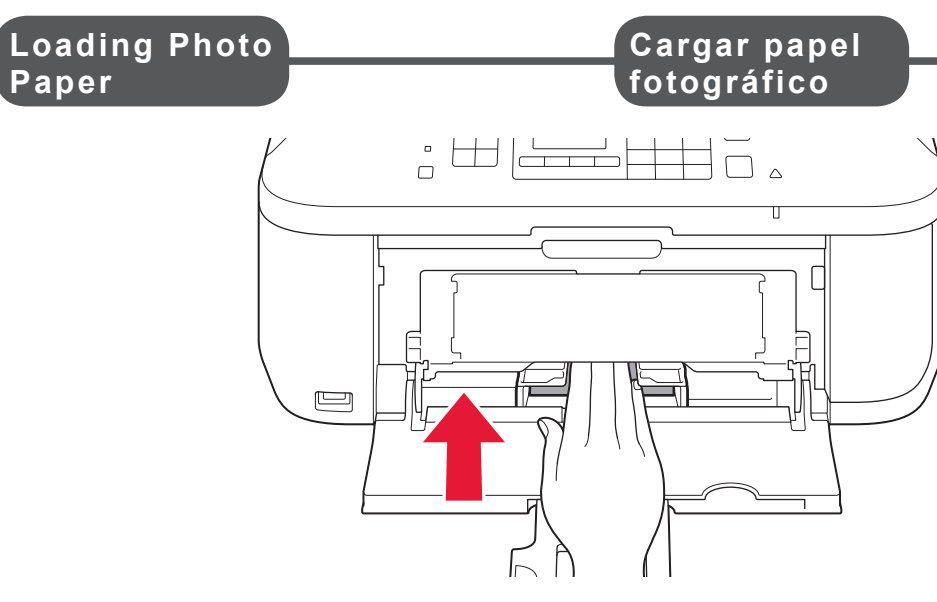

For information about paper, refer to the **On-screen Manual** which will be installed later.

If you are using a WPS-compatible access point, select **Start setup** on the screen to connect to wireless LAN, then follow the on-screen instruction.

If you choose other settings or have difficulty with the procedure, select **Cancel for now**, then proceed to ...

\* In , you can follow the instruction on the computer screen to connect to wireless LAN or other kind of network.

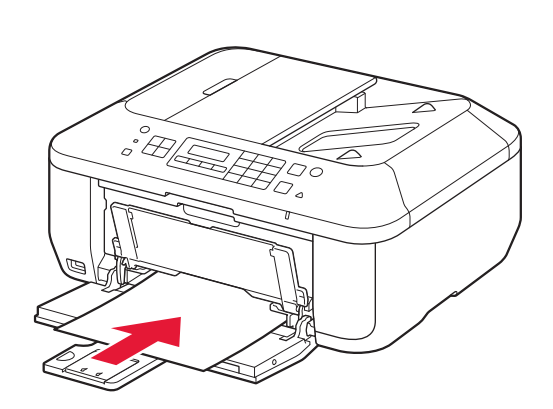

# 5<br>1

### **Q Do not connect the USB cable yet.**

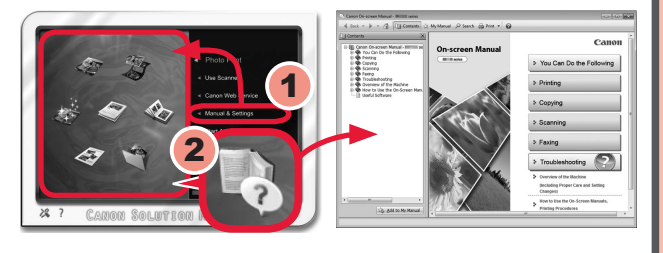

1

2

### **No conecte aún el cable USB.**

Cierre todas las aplicaciones antes de la instalación. • • Inicie una sesión con una cuenta de administrador.

El sistema le solicitará que lo conecte durante la instalación utilizando el **CD-ROM de instalación (Setup CD-ROM)**.

### • Quit all applications before installation.

Durante la instalación, es posible que se tenga que conectar a Internet. Esto puede implicar gastos de conexión. •

2 Siga las instrucciones que aparezcan en pantalla para continuar. Si aparece la pantalla **Seleccionar idioma (Select Language)**, elija uno.

1 Introduzca el CD-ROM en el

1 Insert the CD-ROM into the

2 Follow the on-screen instructions

Las pantallas se basan en Windows 7 operating system Home Premium y Mac OS X 10.6.x. Las pantallas

**Macintosh** 

**O** CANON\_I

reales pueden diferir en función de la versión del sistema operativo.

**Si el CD-ROM no se ejecuta automáticamente:**

(Windows)

Haga doble clic en **(Mi) PC ((My) Computer)** > icono de CD-ROM > **MSETUP4.EXE**.

(Macintosh)

Haga doble clic en el icono de CD-ROM del escritorio.

### **Para finalizar la instalación, siga las instrucciones que aparezcan en la pantalla del ordenador.**

- Para utilizar el equipo desde más de un ordenador, instale el software desde el CD-ROM en cada ordenador. •
- Para pasar de USB a la conexión de red, reinstale el software desde el CD-ROM. •

Después de la instalación, se inicia "Solution Menu EX".

- To use the machine from more than one computer, install the software from the CD-ROM on each computer. •
- To switch from USB to network connection, reinstall the software from the CD-ROM.

Para abrir el **Manual en pantalla**, haga clic en **Manual y configuración (Manual & Settings)** > **Manual en pantalla (On-screen Manual)**. Consúltelo para detalles sobre las funciones, las operaciones y la resolución de problemas.

Para la instalación deben estar seleccionados Solution Menu EX y el **Manual en pantalla**.

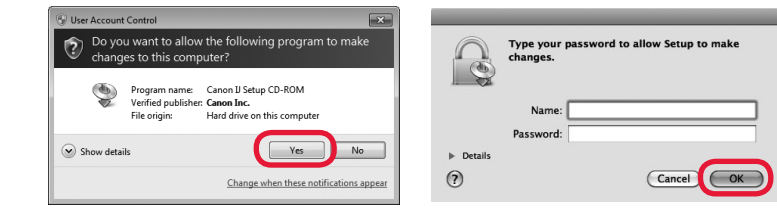

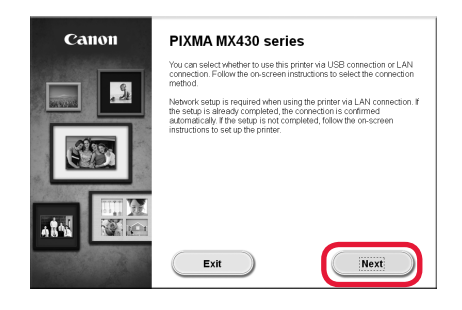

**Lea el Manual en pantalla en el ordenador**

ordenador.

Si el cable USB ya está conectado, desconéctelo. Si aparece un mensaje en el ordenador, haga clic en **Cancelar (Cancel)**.

Puede configurar las funciones de fax del equipo más tarde. Para obtener instrucciones de configuración, consulte **Configuración del FAX**.

You will be prompted to connect it during the installation using the **Setup CD-ROM**.

Log on using an administrator account. •

Screens are based on Windows 7 operating system Home Premium and Mac OS X 10.6.x. Actual screens may differ depending on the OS version.

to proceed.

(Windows)

(Macintosh)

If the **Select Language** screen appears,

select a language.

**If the CD-ROM does not autorun:**

Double-click **(My) Computer** > CD-ROM icon > **MSETUP4.EXE**.

Double-click the CD-ROM icon on the

desktop.

### **To complete the installation, follow the on-screen instructions on the computer.**

**Read the On-screen Manual on the Computer**

After the installation, "Solution Menu EX" starts.

To open the **On-screen Manual**, click **Manual & Settings** > **On-screen Manual**. Refer to it for details on the functions, operations, and troubleshooting tips.

Solution Menu EX and the **On-screen Manual** need to be selected for installation.

computer.

If the USB cable is already connected, unplug it. If a message appears on the computer, click **Cancel**.

[Windows]

OVD RW Drive (E:) CANON\_U Always do this for software and games:

Run Msetup4.exe

Open folder to view files<br>a using Windows Explorer View more AutoPlay options in Control Panel

• Internet connection may be required during the installation. Connection fees apply.

You may setup the fax features of the machine later. For the setup instructions, refer to **Setting Up the FAX**.

Free Manuals Download Website [http://myh66.com](http://myh66.com/) [http://usermanuals.us](http://usermanuals.us/) [http://www.somanuals.com](http://www.somanuals.com/) [http://www.4manuals.cc](http://www.4manuals.cc/) [http://www.manual-lib.com](http://www.manual-lib.com/) [http://www.404manual.com](http://www.404manual.com/) [http://www.luxmanual.com](http://www.luxmanual.com/) [http://aubethermostatmanual.com](http://aubethermostatmanual.com/) Golf course search by state [http://golfingnear.com](http://www.golfingnear.com/)

Email search by domain

[http://emailbydomain.com](http://emailbydomain.com/) Auto manuals search

[http://auto.somanuals.com](http://auto.somanuals.com/) TV manuals search

[http://tv.somanuals.com](http://tv.somanuals.com/)